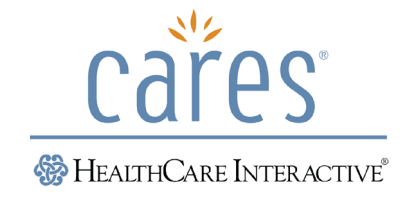

## **How to Print Group Training Certificates**

## **Process**

- 1. Go to [www.hcinteractive.com/MyAccount.](http://www.hcinteractive.com/MyAccount)
- 2. Enter your account Username and Password that was set up when the program was purchased.
- 3. Once in the Administrative Dashboard locate the program/license you want to print certificates for.
- 4. Under the **Group Training** heading, click **Manage** (see picture on next page).
- 5. First search if the user is a current user under student search. If user is found, highlight their name below and hit enter. If user is not found, click "User not found? Create a new user." and fill in the form and click continue (see pictures on next page).
- 6. Select the module or modules that the user has completed, then certify you have the training documentation and click continue. If the user has completed all the modules in the program, click "Check All", select the date the group training was completed, certify and print the certificate.

## **Note: For a printed certificate to be valid:**

- 1. Use the sign-in sheet as proof of attendance.
- 2. Sign the certificate.
- 3. Staple a copy of the sign-in sheet to individual certificate(s) for each employee's personnel record.

Empowering Caregivers Through Education HealthCare Interactive, Inc. 8800 West Highway 7│Suite 331│Minneapolis, MN│55426 Phone: 952-928-7722│Fax: 1-866-896-9151 www.hcinteractive.com

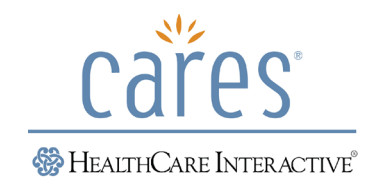

## **Step 4** - Under the **Group Training** heading, click **Manage**

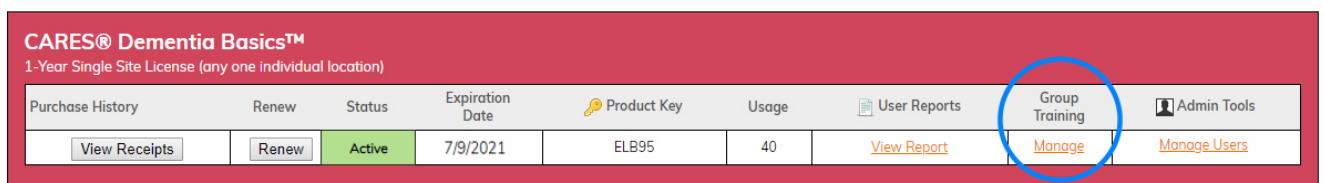

**Step 5** - First search if the user is a current user under student search. If user is found, highlight their name below and hit enter. If user is not found, click "User not found? Create a new user."

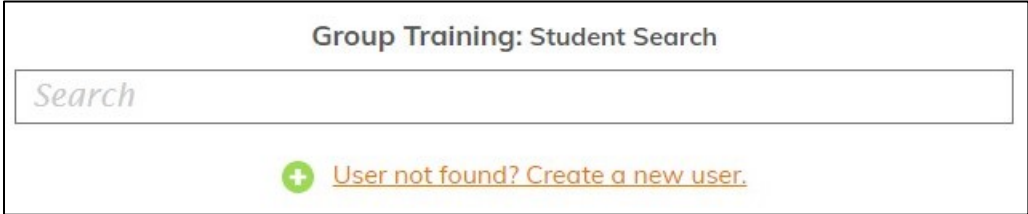

**Step 5** – Fill in form. Include first name, last name, email, and role then click continue.

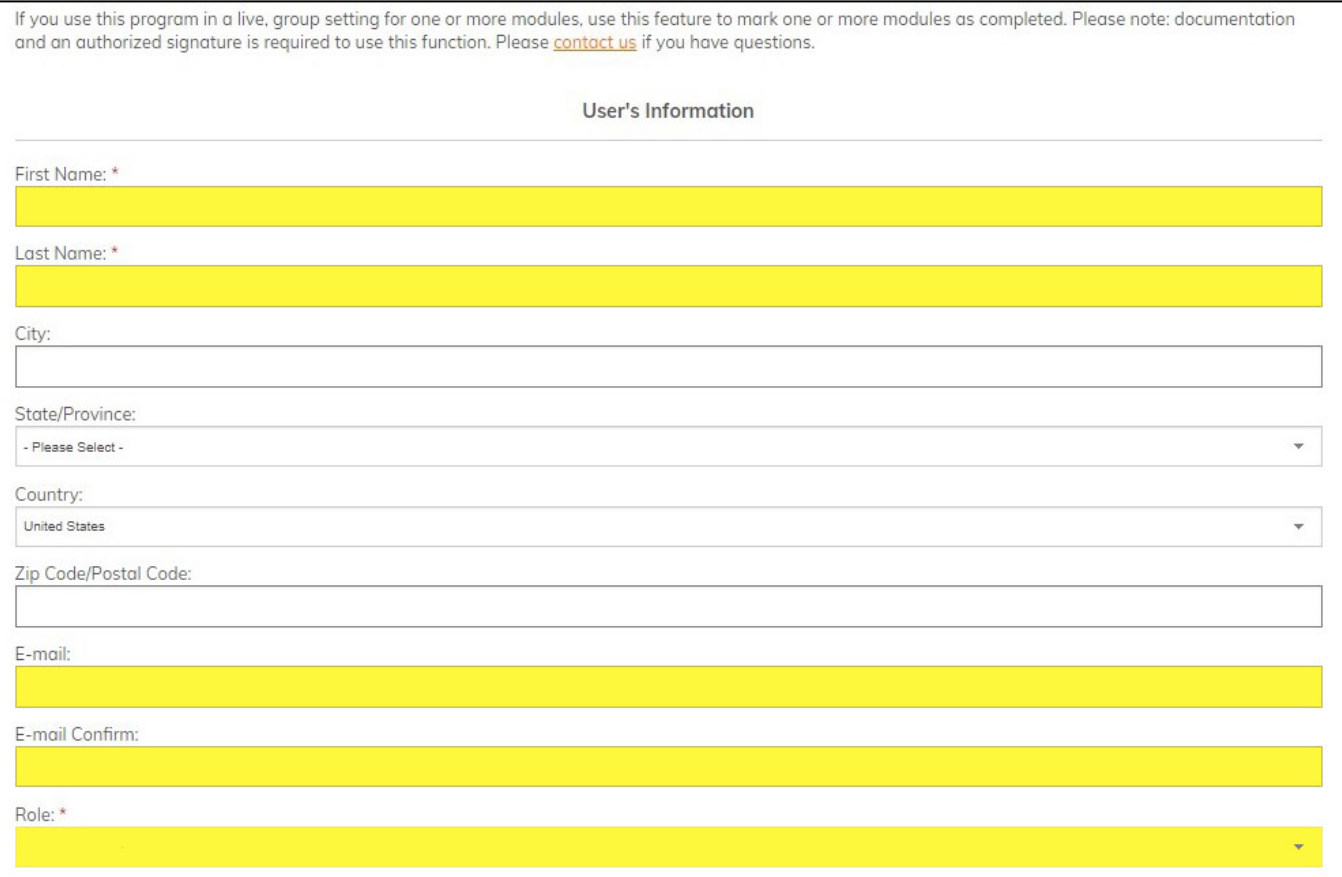

Empowering Caregivers Through Education

Health Care Interactive, Inc. 8800 West Highway 7│Suite 331│Minneapolis, MN│55426 Phone: 952-927-7722│Fax: 1-866-896-9151 www.hcinteractive.com